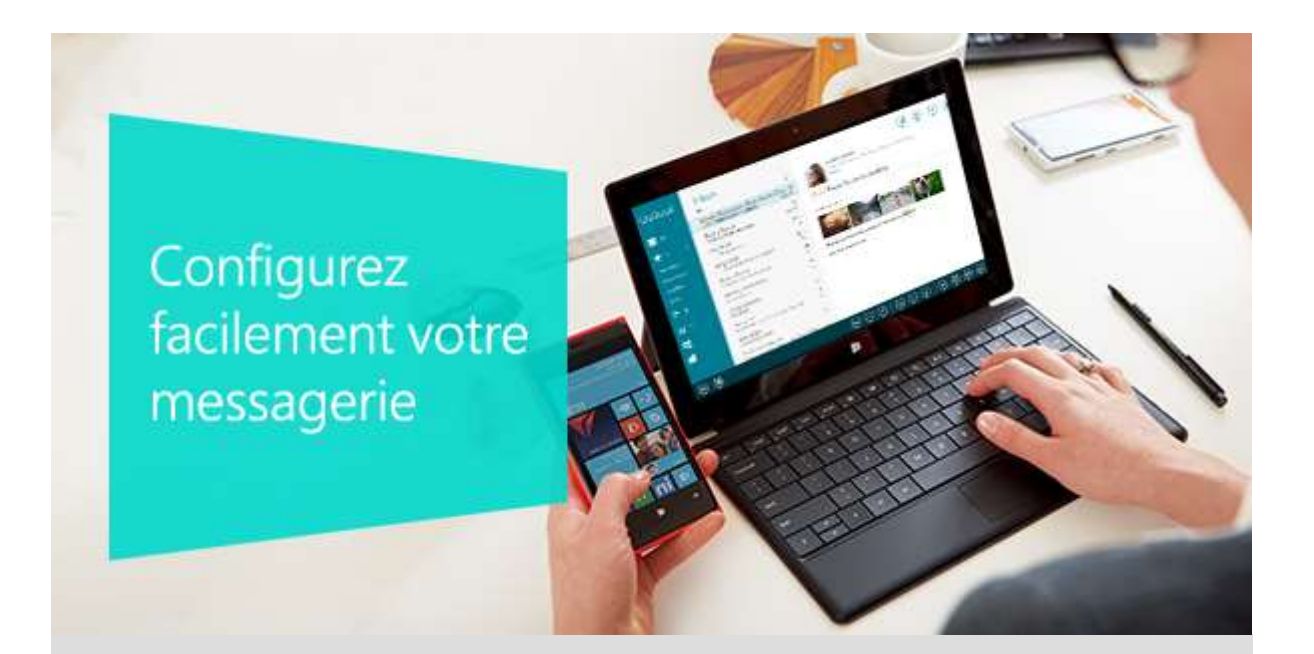

## Même si vous avez plusieurs comptes

Avec l'appli Courrier, vous pouvez consulter plusieurs comptes de messagerie au même endroit. Qu'il s'agisse d'Outlook.com, de Gmail, de Yahoo! ou de votre messagerie professionnelle, vous pouvez tout utiliser sur Windows.

# Ouvrez les paramètres de l'appli Courrier

Sur l'écran d'accueil, appuyez ou cliquez sur la vignette Courrier. Ouvrez ensuite l'icône Paramètres.

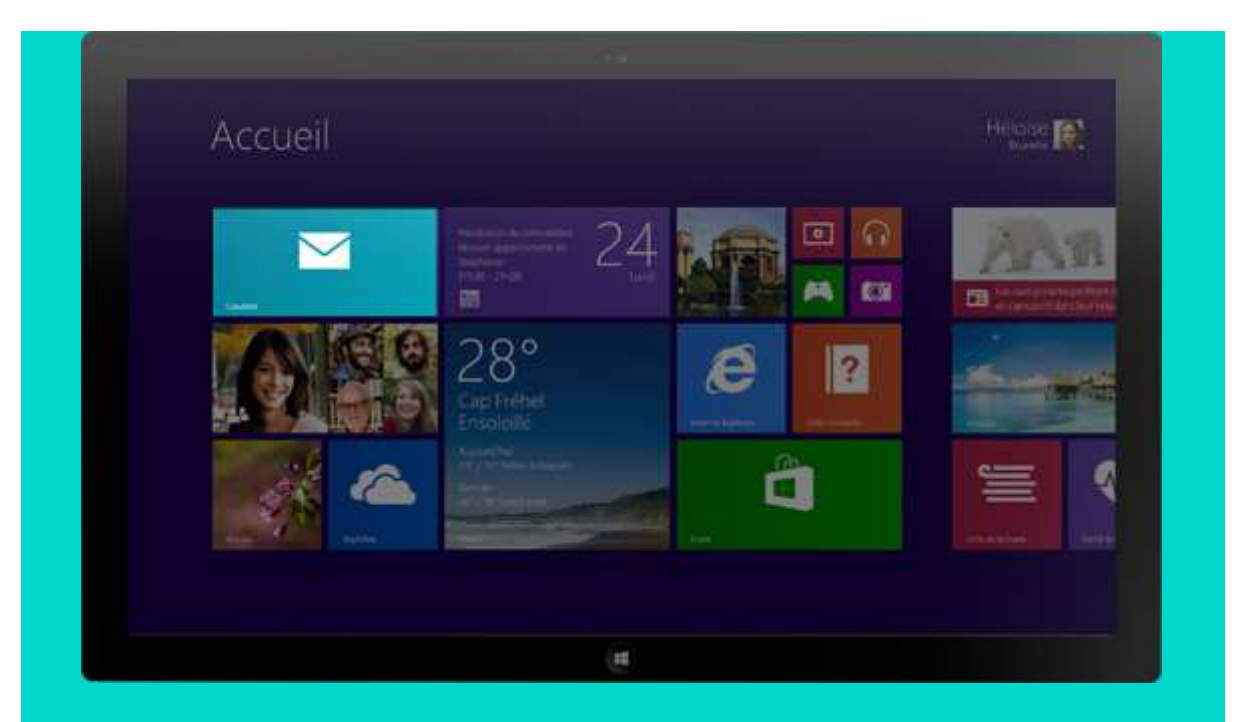

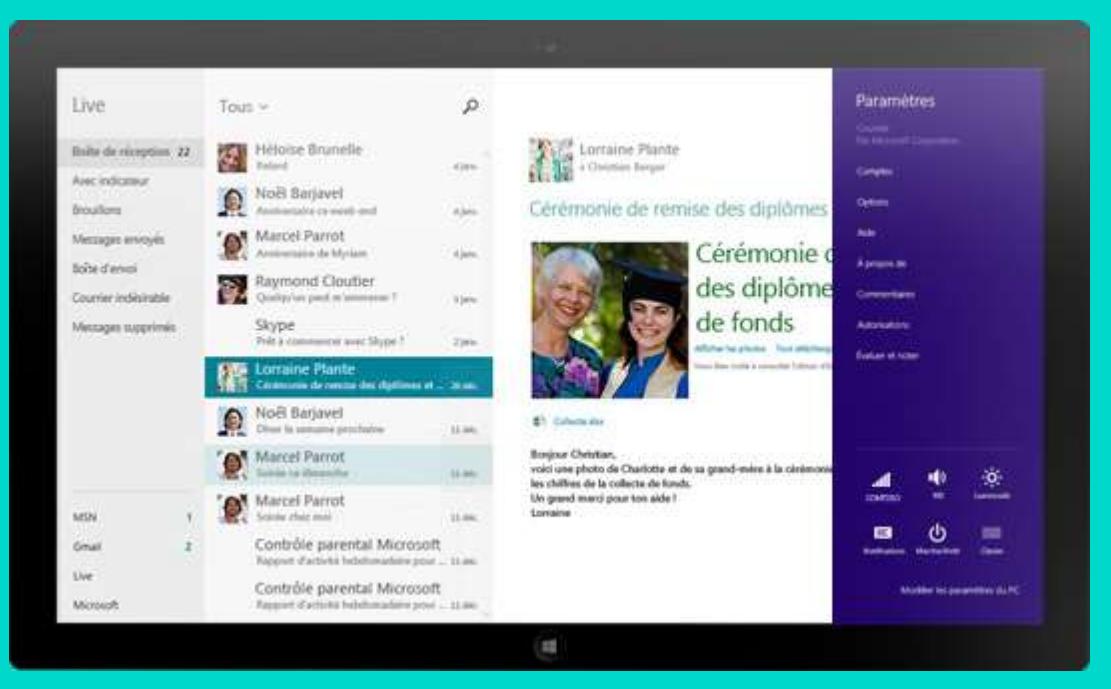

# Ajoutez un compte de messagerie

Dans Paramètres, appuyez ou cliquez sur Comptes, puis sur Ajouter un compte.

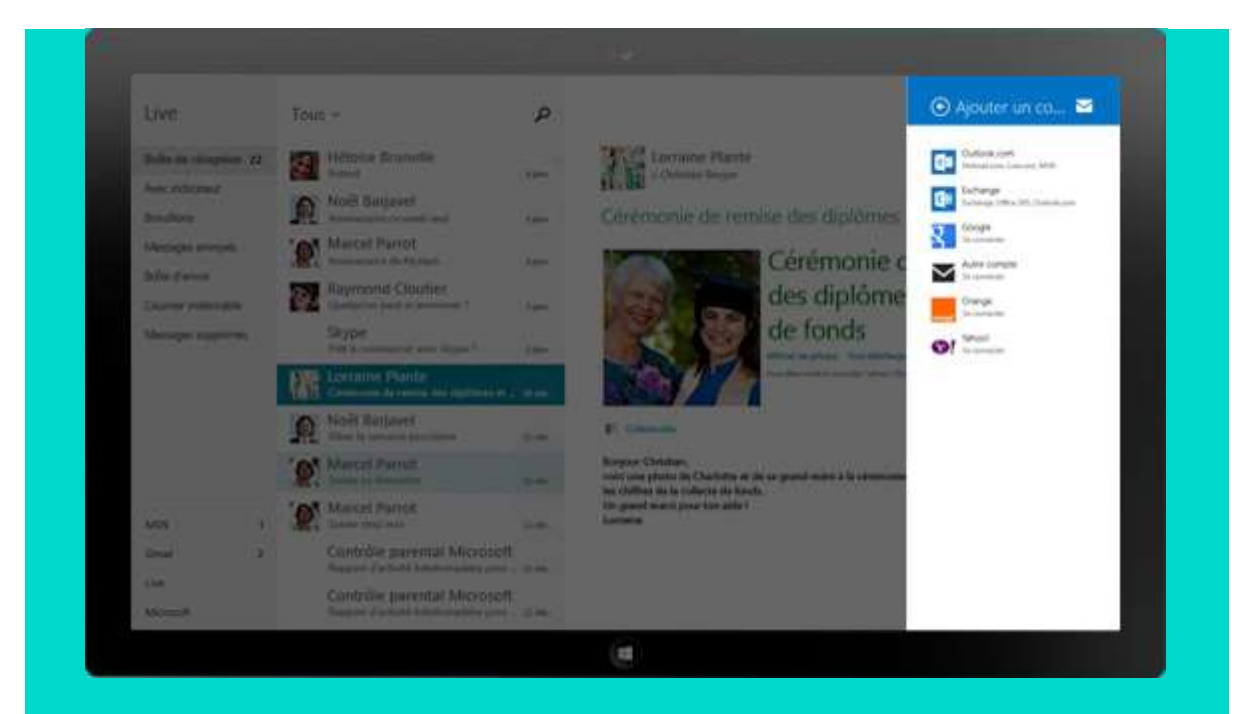

Appuyez ou cliquez sur le type de compte que vous aimeriez ajouter. Ensuite, entrez l'adresse de messagerie et le mot de passe de votre compte, puis appuyez ou cliquez sur Connecter.

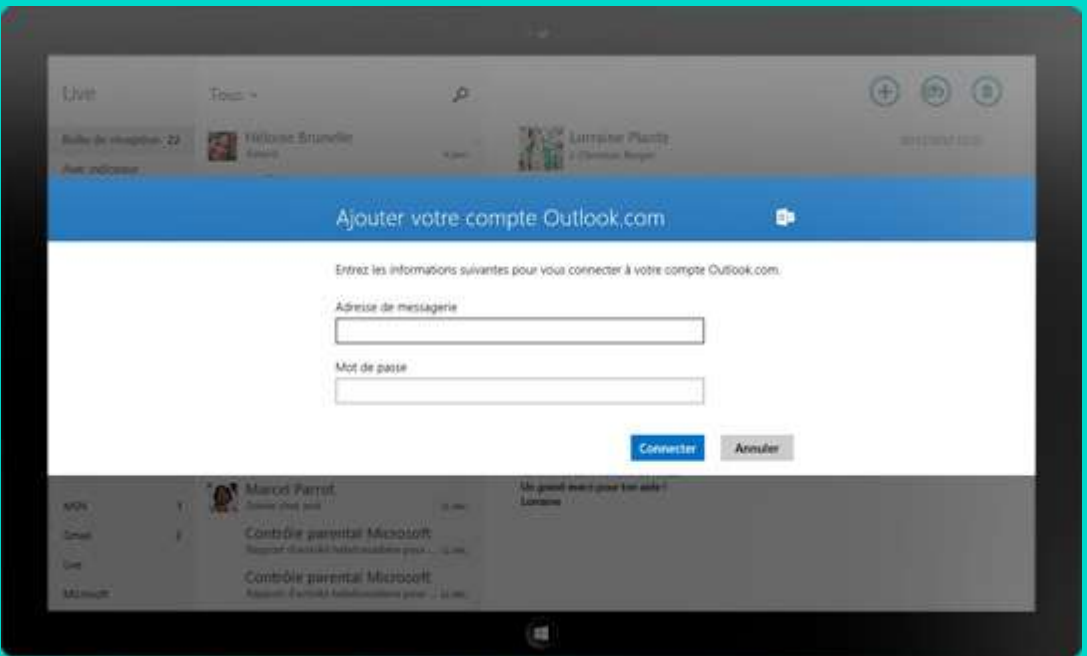

Pour ajouter plusieurs comptes de messagerie, il vous suffit de répéter ces étapes.

## Allez plus loin avec votre messagerie

Chaque appli intégrée au nouveau Windows s'accompagne d'un groupe d'options appelé commandes d'application. Par exemple, quand vous ouvrez l'appli Courrier, ces commandes sont masquées afin d'avoir plus d'espace à l'écran pour lire vos messages.

Pour les afficher, il vous suffit de balayer à partir du haut ou du bas de votre écran.

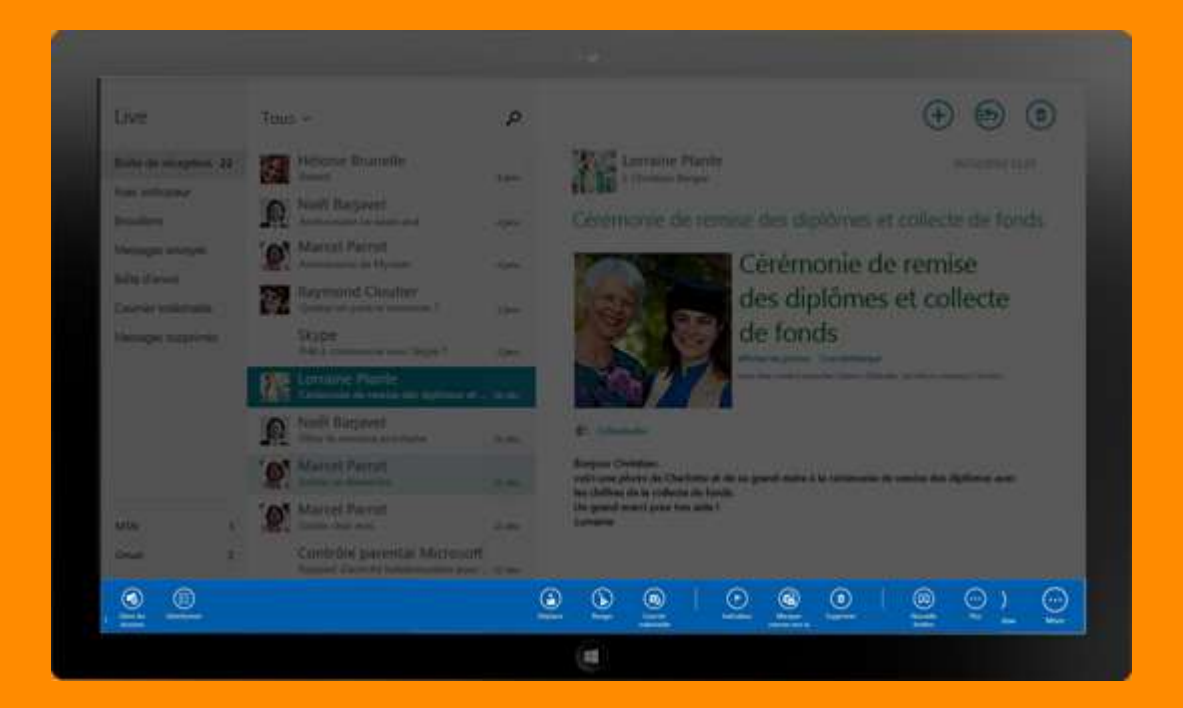

### **Synchroniser**

Votre boîte de réception est mise à jour automatiquement, mais pour être sûr d'avoir reçu les derniers messages, ouvrez les commandes d'application et appuyez ou cliquez sur Synchroniser.

### **Options de dossier**

Si vous voulez créer un dossier pour organiser votre boîte de réception, rien de plus facile. Il vous suffit d'ouvrir les commandes d'application, d'appuyer ou de cliquer sur Options de dossier, puis sur Nouveau dossier.

### **Déplacer**

Pour déplacer un message dans un dossier, faites-le simplement glisser dans le dossier de votre choix ou ouvrez les commandes d'application, appuyez ou cliquez sur Déplacer, puis appuyez ou cliquez sur le dossier dans lequel vous voulez le déposer.

### **Épingler à l'écran d'accueil**

Pour ajouter un dossier à l'écran d'accueil, il vous suffit d'appuyer ou de cliquer sur le dossier que vous souhaitez épingler, d'ouvrir les commandes d'application, d'appuyer ou de cliquer

## Plus de conseils et d'aide

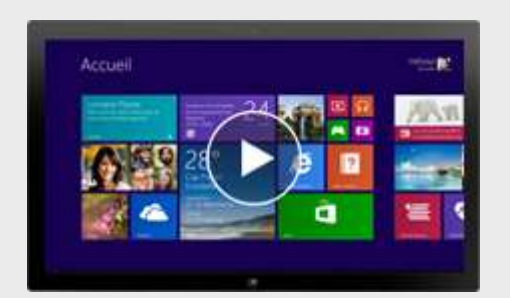

#### **Didacticiels en ligne**

Nos didacticiels Windows vous seront utiles : ils contiennent tout ce que vous avez besoin de savoir sur votre écran d'accueil, l'installation de périphériques, la découverte de votre PC ou tablette et bien plus encore.

#### **[En savoir plus](http://email2.microsoft.com/Key-2663801.C.FSX.Fg.Cx.GJKd1s)**

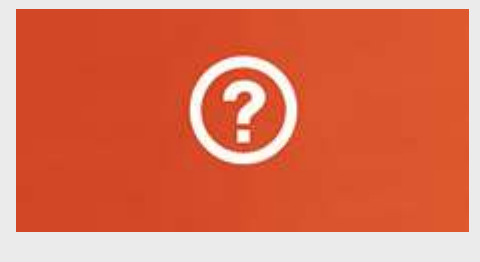

#### **Appli Aide+Conseils**

Parfaite pour les nouveaux utilisateurs Windows, cette application centralise des conseils très utiles. Ouvrez-la directement depuis votre écran d'accueil.

### Microsoft

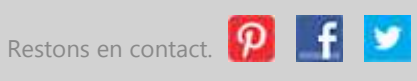

Microsoft respecte votre vie privée. Pour en savoir plus, consultez notre [Déclaration de confidentialité.](http://email2.microsoft.com/Key-2663801.C.FSX.Fm.Cx.GJMGwm)

Pour définir vos préférences de contact pour les communications Microsoft, cliquez [ici.](http://email2.microsoft.com/CustomLink/UHVibGlzaGVySWQ9MDAwMDAmRW1haWxBZGRyZXNzPWNocmlzdGlhbl9kZW55cyU0MGhvdG1haWwuY29tJlB1YklkPTU0NTMyMA/Key-2663801.C.FSX.z.Cx.nCM8DB) Ces préférences n'auront aucune incidence sur les communications obligatoires considérées comme faisant partie de certains services Microsoft.

Microsoft Corporation One Microsoft Way Redmond, WA 98052